# På mindelse funktionen i FarmTracking

## *Dokumentet indeholder:*

Et dokument som afrapportere en testet og afprøvet plante-app

FarmTracking, 2015 Jesper Riber Nielsen

## **1 Introduktion**

I dette dokument bliver påmindelsesfunktionen afrapporteret. Dokumentet starter med at informere om antallet af udsendte påmindelser efterfulgt af en beskrivelse af de enkelte skærmbilleder og deres funktioner.

## **2 En testet og afprøvet Plante-app**

I skrivende stund (08/12/2015) har i alt 480 individuelle bruger modtaget påmindelser gennem de sidste 6 måneder applikationen har været online og inden for den seneste måned har 176 individuelle bruger modtaget påmindelser.

Påmindelse funktionen i FarmTracking består primært af to skærmbilleder, et overblik billede (figur 1 og 2) samt et detalje billede (figur 3 og 4). De to primære skærme er beskrevet yderligere nedenfor.

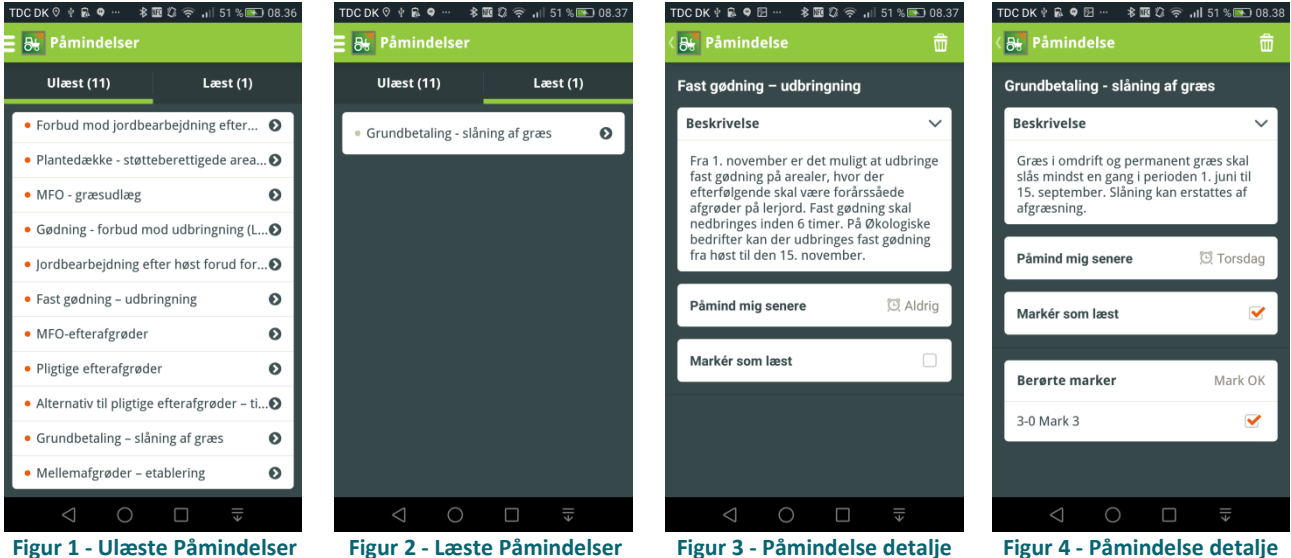

**skærmbillede**

**skærmbillede knyttet til mark**

## **2.1 Overbliks billede**

Overbliks billedet (Figur 1 og 2) viser brugeren alle de påmindelser som er relevante i forhold til deres afgrøder. Påmindelserne er opdelt i henholdsvis læste og ulæste. Er en påmindelse blevet markeret som slettet, er den ikke at finde på denne liste længere. Når en bruger trykker på en given påmindelse sendes vedkommende videre til detalje skærmen.

## **2.2 Detalje skærmbillede**

Detalje skærmbilledet gør det muligt for brugeren at læse, modsat overbliks billedet, en dybere beskrivelse omkring den enkelte hotspot. Har brugeren ikke tid til at læse påmindelse med det samme, er det muligt for vedkommende at blive påmindet om denne senere. Med Marker som læst, kan brugeren flytte beskeden fra ulæst til læst og har dermed arkiveret påmindelsen til senere brug. Er en påmindelse direkte relateret til en mark, som vist i Figur 4. Når påmindelsen ikke længere er aktuel for den pågældende mark, kan brugeren fjerne markeringen og denne ændringer bliver nu gemt til senere brug.